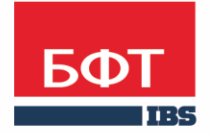

ДОСТИГАЕМ ВМЕСТЕ, РАЗВИВАЯ КАЖДОГО

**Автоматизированная информационная система «Государственный заказ Ленинградской области»**

**Создание и обработка электронного документа "Договор"** 

Технологическая карта

© 2016 ООО «БФТ»

## ОГЛАВЛЕНИЕ

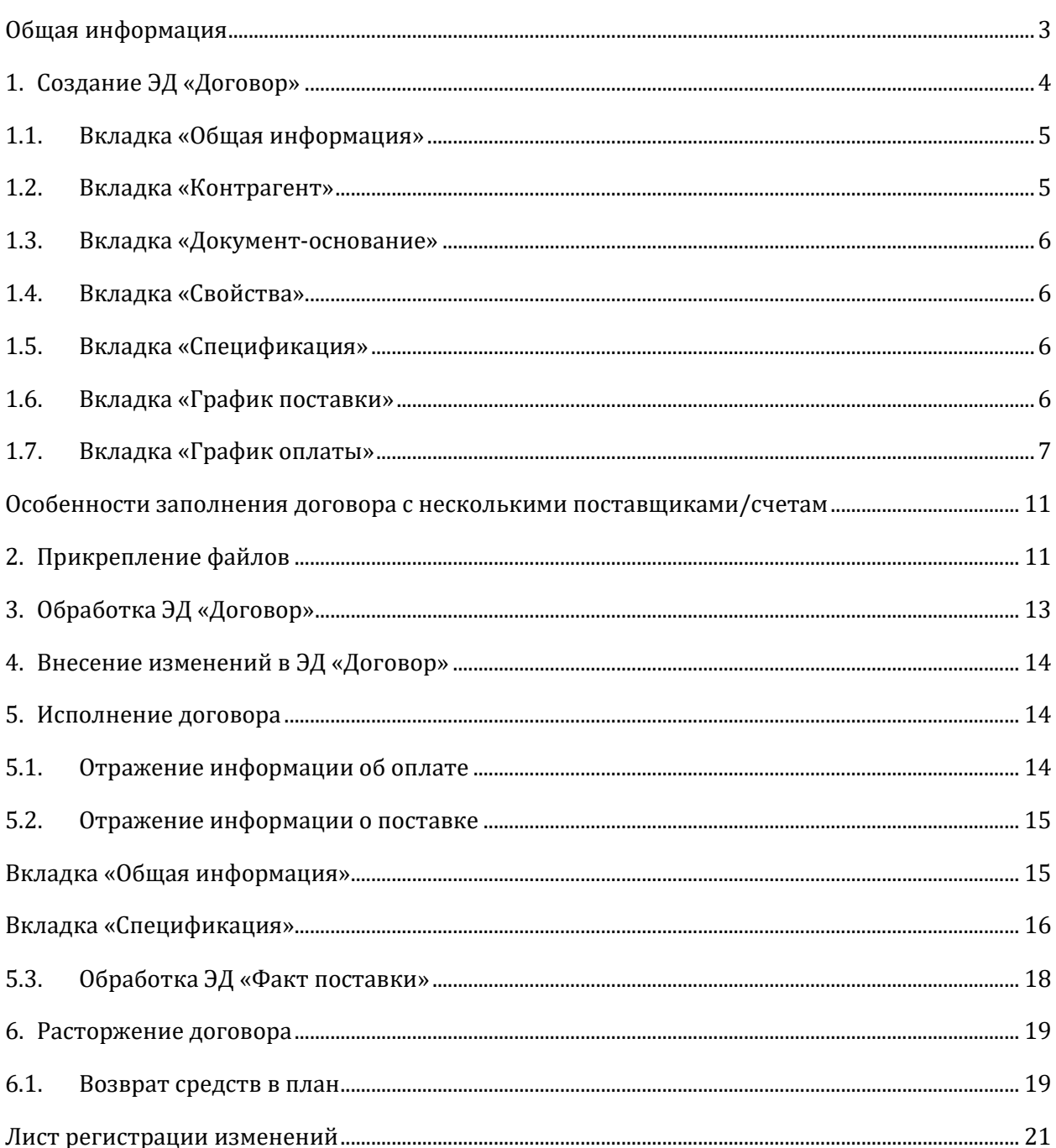

## <span id="page-2-0"></span>ОБЩАЯ ИНФОРМАЦИЯ

Настоящий документ описывает порядок действий в автоматизированной информационной системе «Государственный заказ Ленинградской области» (далее АИСГЗ) по отражению информации о заключении договора, в соответствии с пунктами 4, 5 части 1 статьи 93 Федерального закона от 05.04.2013 № 44-ФЗ «О контрактной системе в сфере закупок товаров, работ, услуг для обеспечения государственных и муниципальных нужд», предметом которого являются поставка товара, выполнение работы, оказание услуги (в том числе приобретение недвижимого имущества или аренда имущества), от имени субъекта Российской Федерации или муниципального образования.

## <span id="page-3-0"></span>1. СОЗДАНИЕ ЭД «ДОГОВОР»

В соответствии с Постановлением Правительства Ленинградской области от 22 апреля 2019 года № 159 «О внесении изменений в постановление Правительства Ленинградской области от 24 февраля 2014 года № 32 «О порядке функционирования и использования региональной информационной системы Ленинградской области «Государственный заказ Ленинградской области» государственным заказчикам Ленинградской области следует осуществлять закупки товаров, работ, услуг в соответствии с пунктами 4, 5 части 1 статьи 93 Федерального закона от 5 апреля 2013 года № 44-ФЗ с использованием информационного ресурса – агрегатора торговли Ленинградской области, расположенного в сети Интернет по адресу: [https://zakupki.lenreg.ru/.](https://zakupki.lenreg.ru/)

Подробнее о формировании ЭД «Заявка на закупку» и автоматическом формировании ЭД «Договор», после заключения договора в Пошаговой инструкции работы в Электронном магазине.

Заполнение ЭД «Договор» необходимо производить в соответствии с положениями реально заключенного документа. Экранная форма редактора договора, представлена на [Рис.](#page-3-1) 1.

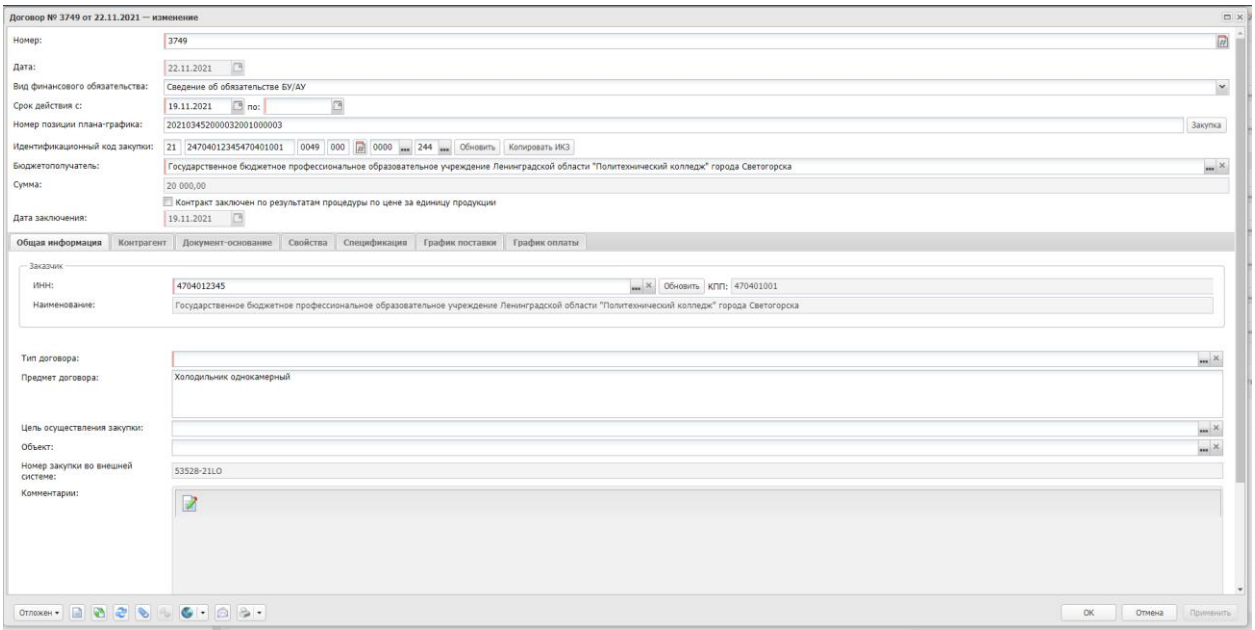

*Рис. 1. Форма редактора договора*

- <span id="page-3-1"></span> **Номер** – номер документа. Необходимо указать номер договора. Обязательное для заполнения поле.
- **Дата** дата документа. Поле не доступно для редактирования при заключении договора в Электронном магазине. Поле заполняется автоматически системной датой выполнения действия «Запросить статус» в ЭД «Заявка на закупку».
- **Срок действия с: / по:**  указать период действия договора.

**Поле «по»** необходимо заполнять датой, которая является конечной датой по исполнению обеими сторонами своих обязательств по Договору (например, если Договором предусматривается на оплату 20 дней с момента подписания Итогового Акта выполненных работ, то дата окончания действия Договора должна учитывать эти 20 дней). Соответственно, такая дата должна быть прописана и в тексте самого Договора. Если Договор действует до конца календарного года, то конечной датой действия Договора должен быть последний день года (31.12.20ХХ), обязательные для заполнения поля

- **Номер позиции плана графика** поле заполняется автоматически.
- **Идентификационный код закупки -** поле заполняется автоматически, наследуется из ЭД «Заявка на закупку». Поле «Порядковый номер закупки» должен остаться «000» в соответствии с Приказом Минфина России от 07.04.2020 N 58н.

 **Дата заключения** –дата заключения договора, обязательное для заполнения поле. Поле не доступно для редактирования при заключении договора в Электронном магазине. Поле заполняется автоматически датой заключения договора в Электронном магазине.

### <span id="page-4-0"></span>1.1. ВКЛАДКА «ОБЩАЯ ИНФОРМАЦИЯ»

Вкладка «Общая информация» представлена на Рис. 2.

- **Заказчик** официальное название организации заказчика. По умолчанию заполняется организацией пользователя.
- **Тип договора** указывается тип договора, выбирается из справочника «Типы контрактов и договоров», обязательное для заполнения поле.
- **Предмет договора** предмет договора, заполняется автоматически, наследуется из ЭД «Заявка на закупку».
- **Номер закупки во внешней системе –** заполняется автоматически, не редактируется. Поле отображается при заключении договора в Электронном магазине, см. Рис. 2.

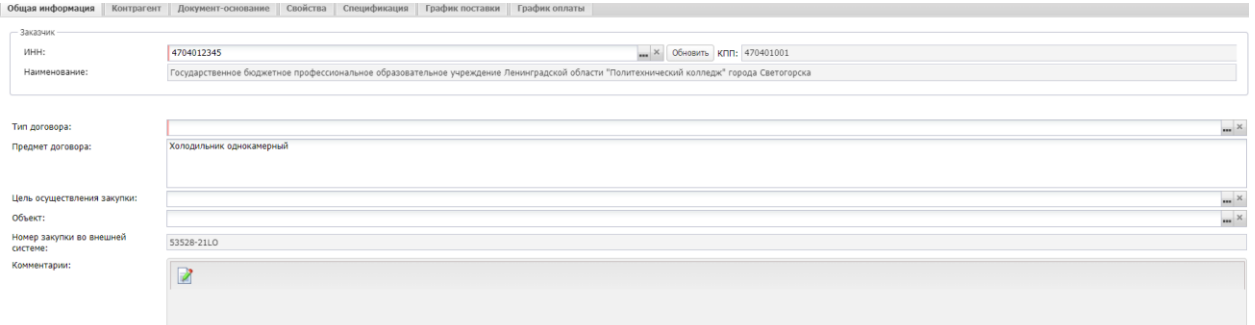

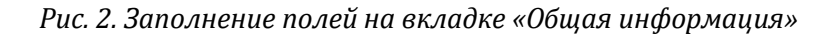

## <span id="page-4-1"></span>1.2. ВКЛАДКА «КОНТРАГЕНТ»

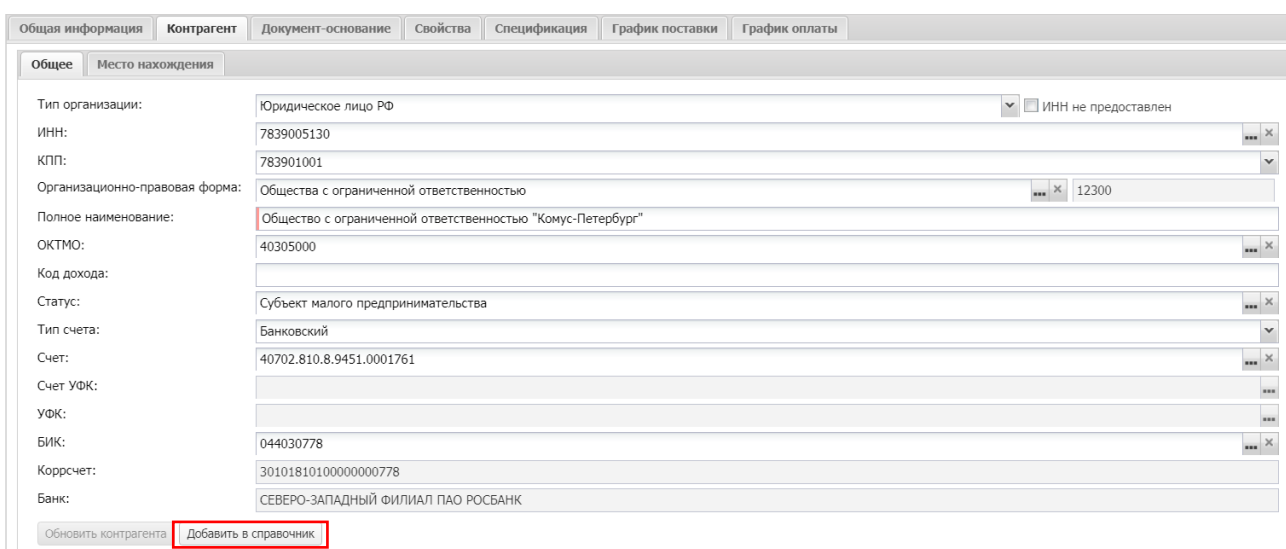

*Рис. 3. Заполнение поставщика в договоре*

Вкладка заполяется автоматически. Информация может быть отредактирована.

На вкладке «Контрагент» должны быть заполнены обязательные поля **ИНН, КПП,** 

**Организационно-правовая форма, полное наименование** (полное официальное наименование организации поставщика без сокращений, как указано в заключенном договоре)**; ОКТМО (заполняется из справочника), Счет, БИК** (поля Коррсчет, Банк заполняются автоматически) на вкладке «Общая информация», **адрес местонахождения организации, e-mail, телефон** на вкладке «Место нахождения».

После заполнения данных о поставщике можно нажать на кнопку «Добавить в справочник», для сохранения данных о поставщике в справочник поставщиков.

## <span id="page-5-0"></span>1.3. ВКЛАДКА «ДОКУМЕНТ-ОСНОВАНИЕ»

- **Основание заключения договора с единственным поставщиком –** поле заполняется автоматически, обязательно для заполнения. Поле не доступно для редактирования при заключении договора в Электронном магазине.
- **Способ определение поставщика (подрядчика, исполнителя)**  заполняется автоматически, наследуется из ЭД «Заявка на закупку».
- <span id="page-5-1"></span>**Закупка малого объема –** заполняется выбором из справочника

## 1.4. ВКЛАДКА «СВОЙСТВА»

 **Переносить обязательства по плану закупок в СКИБ –** данный признак активируется при создании договора автоматически. Если лимиты по договору занесены в план-график, то признак убирать не нужно.

### <span id="page-5-2"></span>1.5. ВКЛАДКА «СПЕЦИФИКАЦИЯ»

Спецификация договора заполняется автоматически на основании ЭД «Заявка на закупку.

В том случае, если было снижение Н(М)ЦК, то цена каждой позиции спецификации автоматически уменьшается на процент снижения суммы по предложению победителя, поэтому необходимо корректировать вручную цену каждой позиции спецификации в соответствии со спецификацией заключенного договора.

## <span id="page-5-3"></span>1.6. ВКЛАДКА «ГРАФИК ПОСТАВКИ»

Заполнение обязательного поля "Условия поставки" производится из справочника «Условие поставки», см. Рис. 4.

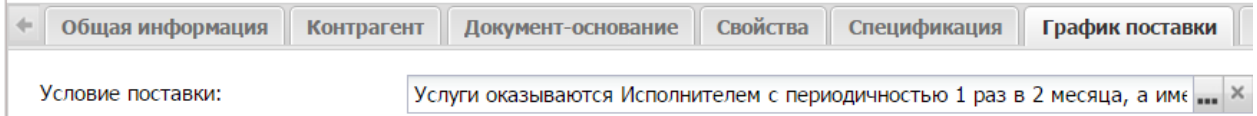

#### *Рис. 4. Заполнение поля Условие поставки*

Если необходимого условия нет в справочнике, оно добавляется в справочник «Условия поставки».

Автоматически заполняется адрес поставки из поля Место нахождение карточки организации заказчика. Поле «Адрес» редактируется. При необходимости можно добавить несколько адресов поставки используя кнопки «Создать» или «Создать с копированием».

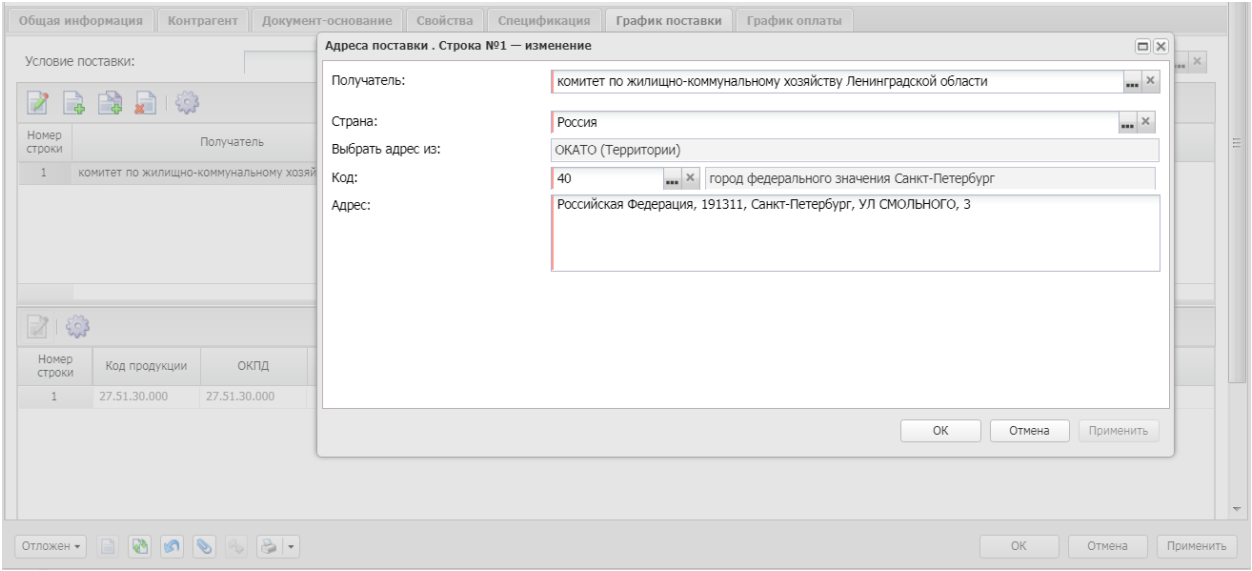

### *Рис. 5. Адрес поставки.*

В каждой строке графика поставки для каждого адреса поставки необходимо указать количество (Рис. 6).

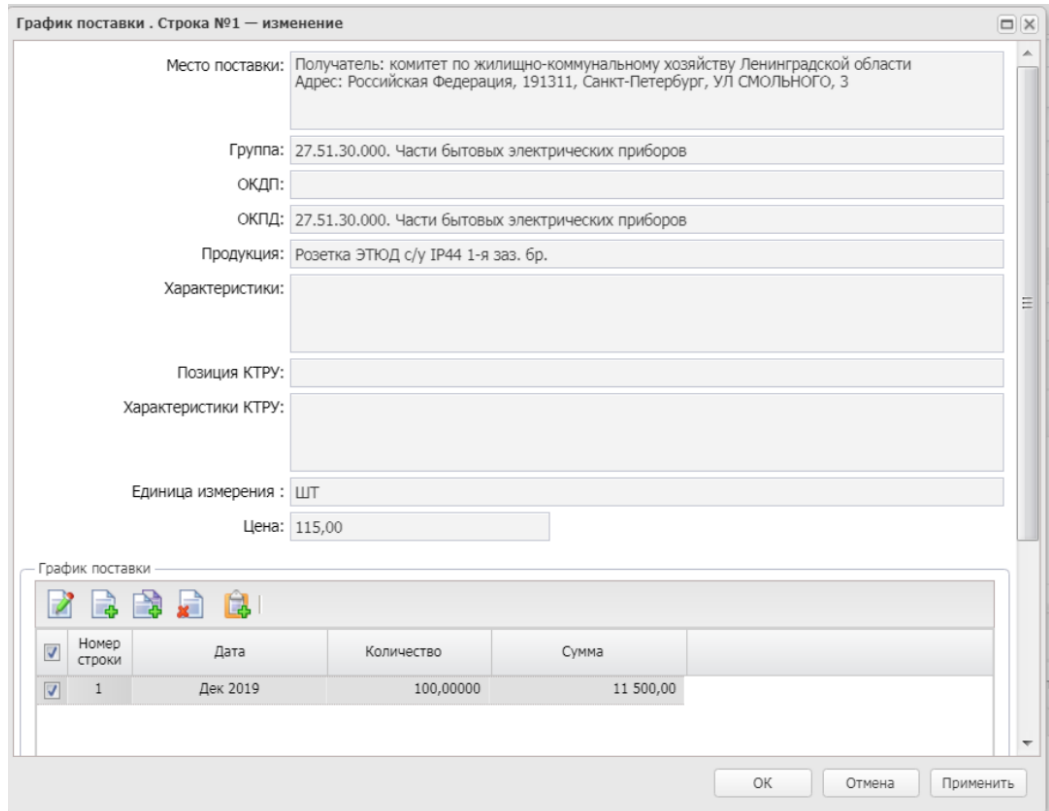

*Рис. 6. Заполнение графика оплаты*

## <span id="page-6-0"></span>1.7. ВКЛАДКА «ГРАФИК ОПЛАТЫ»

В соответствии с приказом комитета финансов Ленинградской области от 15.09.2014 **N 18-02/01-09-63** в поле "Условия оплаты" указывается информация об условиях оплаты поставки товаров, работ и услуг, исходя из содержания договора.

Заполнение обязательного поля производится из справочника «Условие оплаты», см. Рис. 7.

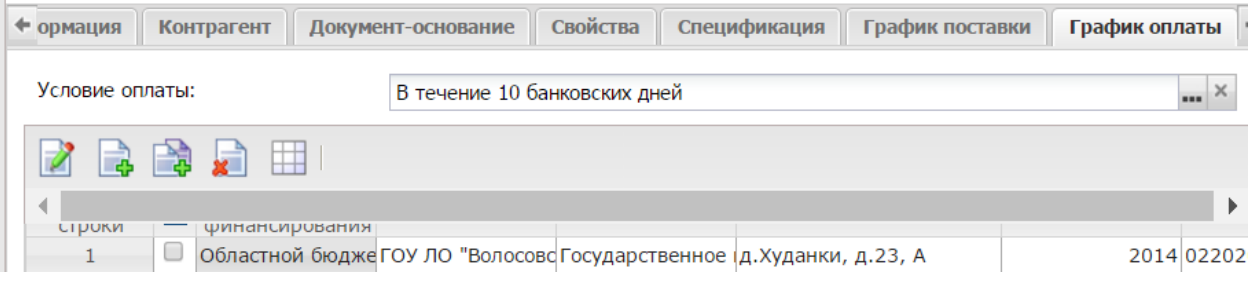

*Рис. 7. Заполнение Условия оплаты*

Если необходимого условия нет в справочнике, оно добавляется в справочник «Условия оплаты».

На вкладке «График оплаты» необходимо указать счет владельца сметы (для бюджетного учреждения - счет учреждения). Для этого нажать на кнопку  $\blacksquare$  и выбрать счет из справочника, см. [Рис.](#page-7-0) 8.

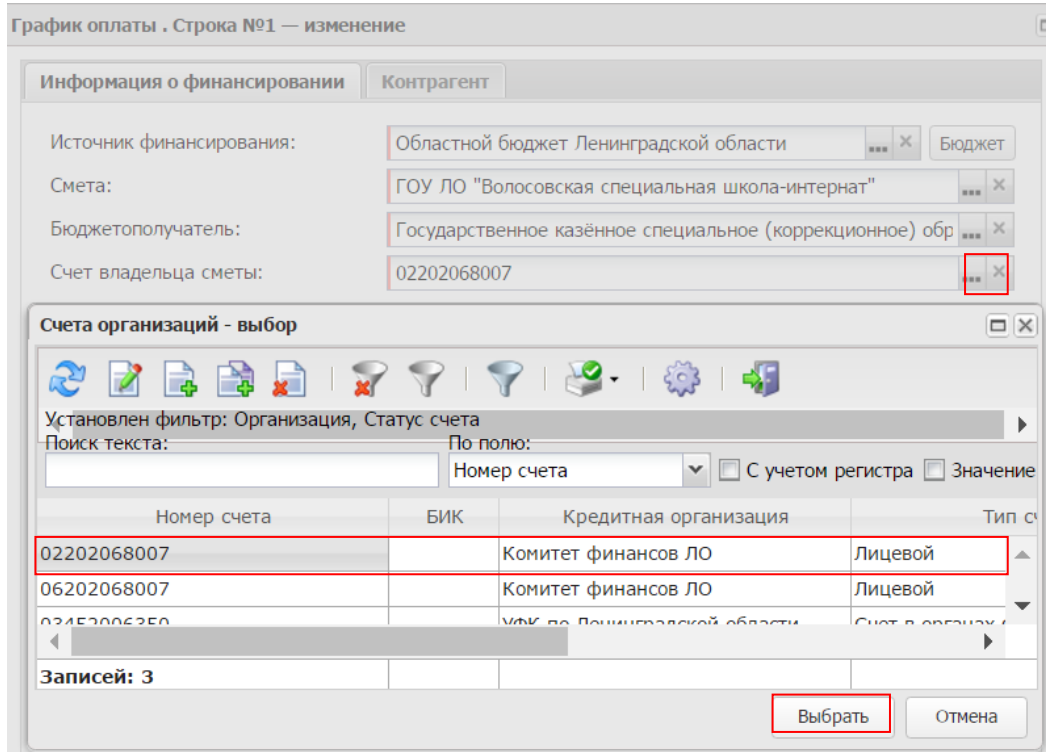

*Рис. 8 Указание счета ЭД «Договор»*

<span id="page-7-0"></span>На вкладке «График оплаты» при снижении суммы заключенного договора в ходе проведения закупки от Н(М)ЦК необходимо отредактировать сумму.

Блок «**Расходные обязательства**» доступен и обязателен для заполнения, если в поле «Вид финансового обязательства» указано значение «Бюджетное обязательство».

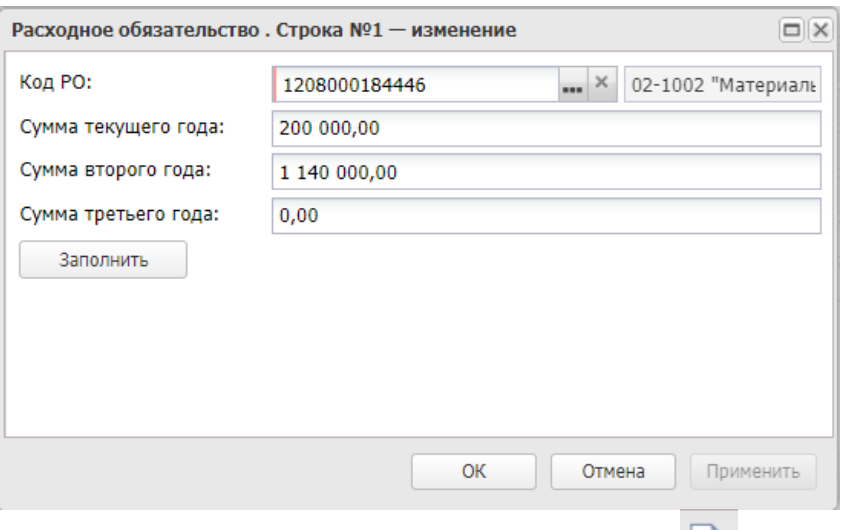

для заполнения Расходного обязательства нажать кнопку В . В открывшемся окне заполнить поле «Код РО» выбором из справочника. Для корректного заполнения должен быть установлен бюджет по умолчанию. Суммы по годам можно заполнить по кнопке «Заполнить». При необходимости можно их откорректировать вручную. Для сохранения нажать кнопку «ОК».

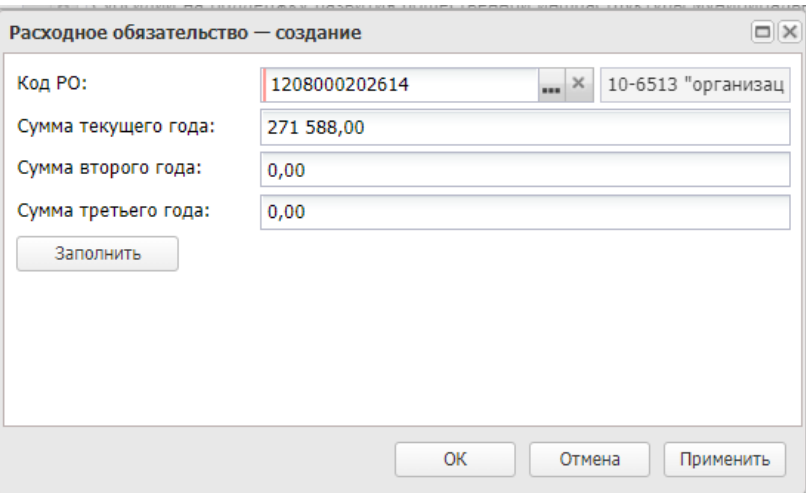

В договоре указывается дата оплаты – это последний день действия договора с учётом исполнения обеими сторонами своих обязательств по договору (т.е. значение поля «Срок действия по» ЭД «Договор»). Если договор действует до конца календарного года, то датой оплаты в графике оплаты должен быть последний день года (31.12.20ХХ), см. Рис. 9.

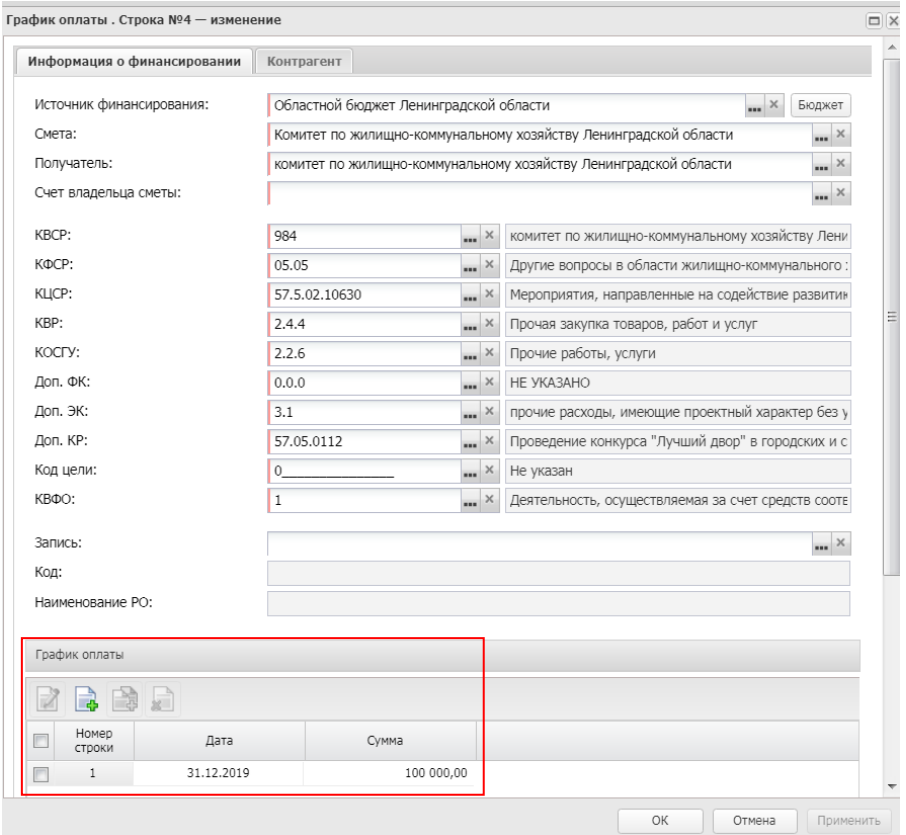

*Рис. 9. Указание даты оплаты Договора*

Если предусмотрен аванс, необходимо указать Дату аванса и Сумму аванса.

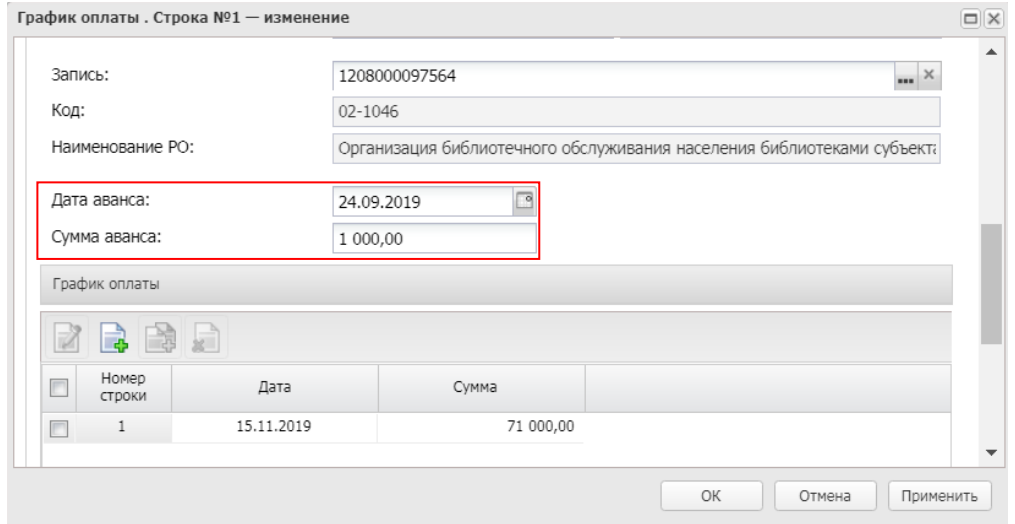

<span id="page-10-0"></span>Для создания второго графика оплаты необходимо на вкладке «Графике оплаты» создать с копированием вторую строку.

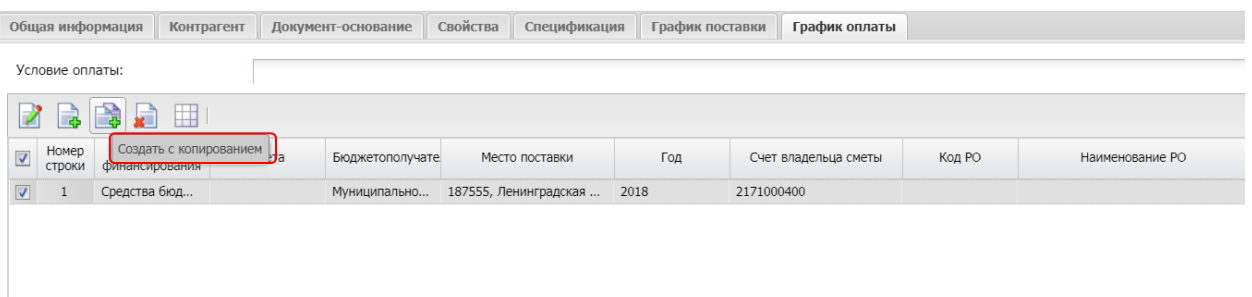

### *Рис. 10. Создание второй строки КБК*

В этой строке перейти на вкладку «Контрагент» и активировать признак «Скорректировать реквизиты контрагента». Заполнить реквизиты по второму счету .

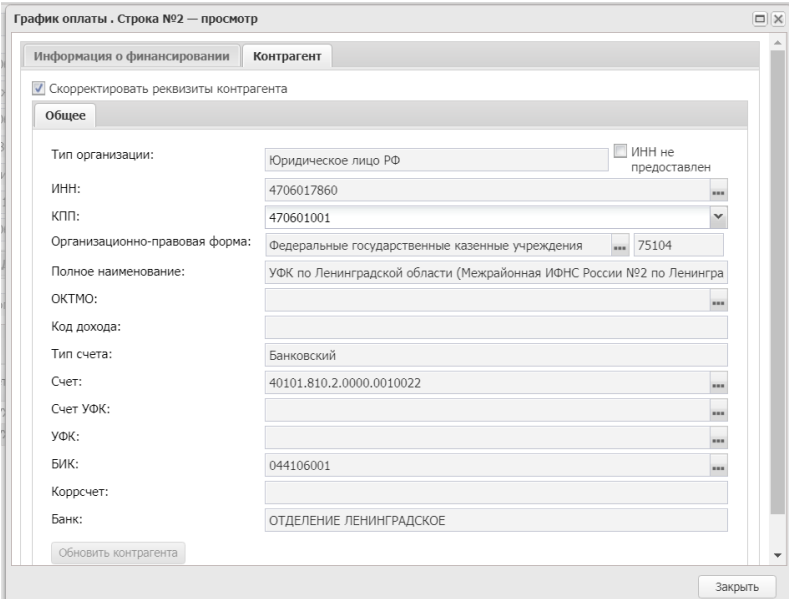

*Рис. 11. Заполнение данных поставщика*

## <span id="page-10-1"></span>2. ПРИКРЕПЛЕНИЕ ФАЙЛОВ

После того, как заполнены все поля, необходимо к электронному документу прикрепить сканированную копию договора, установив при этом для прикрепляемого файла категорию с кодом 10 "Сканированная копия документа" (см. Рис. 12). **Размер одного файла должен быть не более 50 Мб**.

Делается это следующим образом:

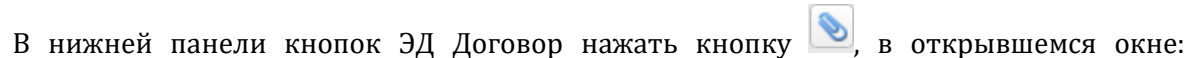

 $\Box$ 

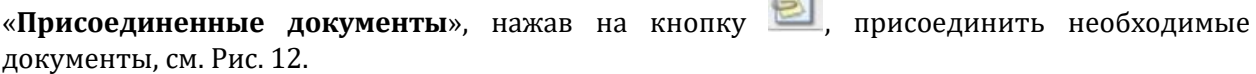

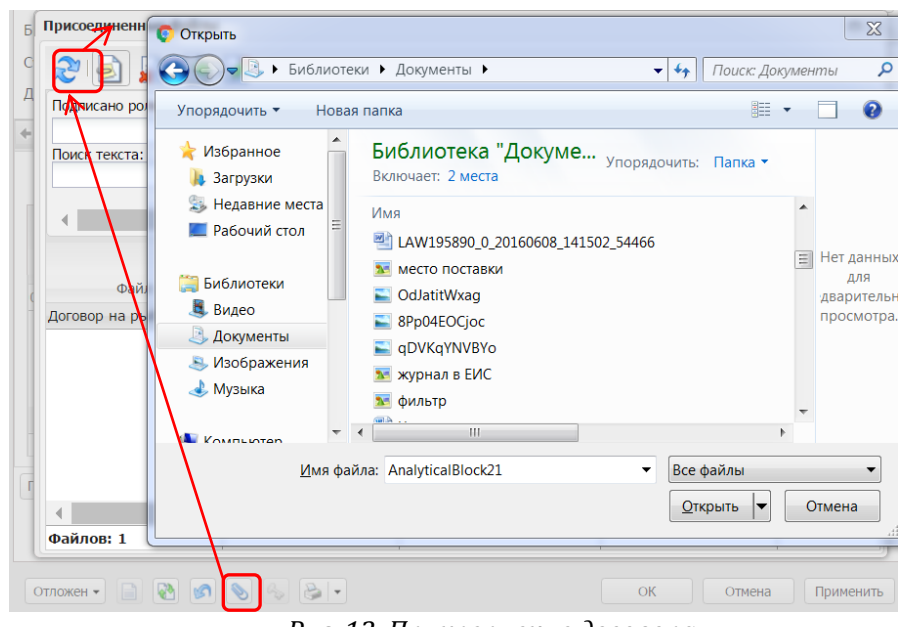

*Рис. 12. Прикрепление договора*

После прикрепления файла, необходимо изменить категория файла, для отправки на оплату в систему «АЦК-Финансы», см. Рис. 13.

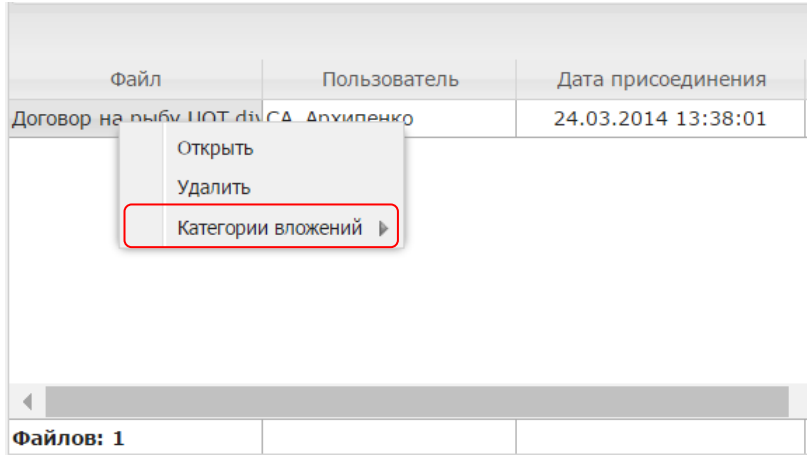

*Рис. 13. Выбор категории* 

Откроется справочник категория вложений, см. Рис. 14.

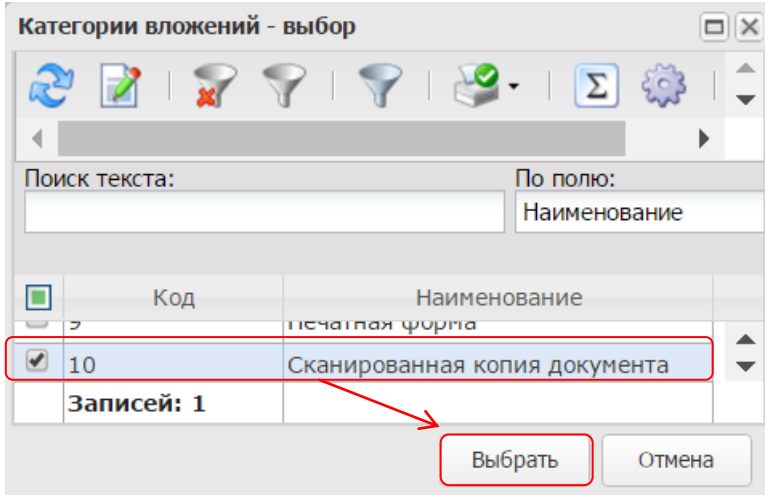

*Рис. 14. Выбор категории «Сканированная копия документа»*

## <span id="page-12-0"></span>3. ОБРАБОТКА ЭД «ДОГОВОР»

Для обработки документа необходимо нажать кнопку в левом нижнем углу со статусом *Отложен*, и выбрать первое действие – *Направить на контроль***,** см. [Рис.](#page-12-1) 15:

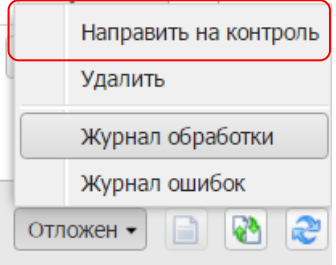

#### *Рис. 15. Выполнение действия Направить на контроль*

<span id="page-12-1"></span>Договор перейдет в статус *Экспертиза*. Далее выполнить действие *Согласовать (см. Рис. 16)*

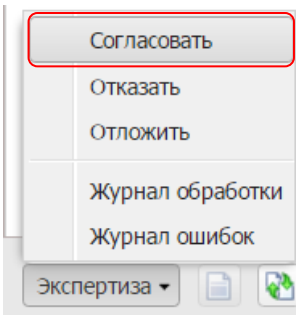

*Рис. 16. Выполнение действия Согласовать*

 При наличии бюджетных строк в ЭД «Договор», статус меняется на *Отправлен*. После подтверждения регистрации в «АЦК-Финансы», договор автоматически переводится в статус *Исполнение*.

 При наличии ошибки импорта договор останется в статусе *Отправлен,* необходимо отказать договор в «АЦК-Финансы».

 При наличии замечаний со стороны финансового органа статус ЭД «Договор» изменится на *Отказан ФО.* Создавать новый договор из закупки плана-графика в этом случае **не нужно.** Необходимо выполнить действие *Создать новый* из отказанного договора. в новом договоре исправить замечания или ошибки и обработать повторно.

 При отсутствии в ЭД «Договор» бюджетных строк, статус меняется на *Согласован*. После выполнения действия *В исполнение* ЭД «Договор» переводится в статус *Исполнение,* см. [Рис.](#page-12-2) 17.

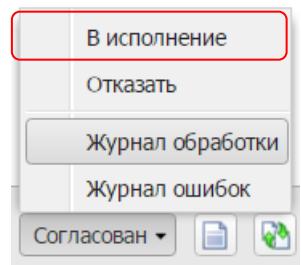

<span id="page-12-2"></span>*Рис. 17. Выполнение действия В исполнение*

<span id="page-13-0"></span>В случае необходимости внесения изменения в ЭД «Договор», его необходимо перерегистрировать.

Для перерегистрации ЭД «**Договор**», необходимо в ЭД со статусом *Исполнение* выбрать действие *Перерегистрировать*, см[. Рис.](#page-13-3) 18.

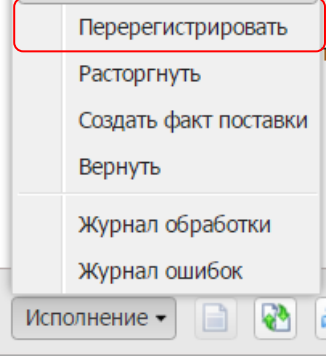

*Рис. 18. Выполнение действия «Перерегистрировать»*

<span id="page-13-3"></span>Система автоматически сформирует новый ЭД «**Договор**» (статус документа *Новый*) на базе предыдущего. Предыдущий ЭД «**Договор**» останется в статусе *Перерегистрация.*  Обработка нового ЭД «**Договор**» производится согласно п. 3 настоящей инструкции.

## <span id="page-13-1"></span>5. ИСПОЛНЕНИЕ ДОГОВОРА

Исполнение договора сводится к отражению информации о поставке (ЭД «Факт поставки») и оплате (вкладка «История оплаты» договора).

ЭД «Договор» автоматически перейдет со статуса *Исполнение* в статус *Обработка завершена*, когда сумма поставки (из документов «Факт поставки») будет равна сумме оплаты.

### <span id="page-13-2"></span>5.1. ОТРАЖЕНИЕ ИНФОРМАЦИИ ОБ ОПЛАТЕ

На вкладке «История оплаты» ЭД «Договор» будет отражаться история оплаты текущего договора. Электронный документ должен быть в статусе *Исполнение.* Оплата договора производится в «АЦК-Финансы», при этом из «АЦК-Финансы» в АИСГЗ ЛО приходит информация только о платежах.

Для учреждений, по которым оплата проводится не через «АЦК-Финансы», ввод информации об оплате производится в АИСГЗ вручную, см. Рис. 19.

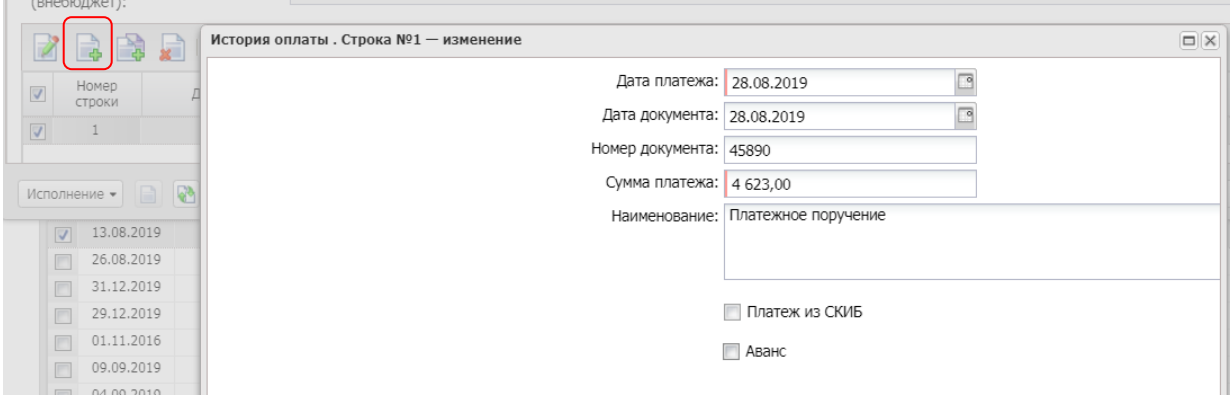

*Рис. 19. Формирование строки оплаты*

**Дата платежа** – дата выполненного платежа по документу.

- **Дата документа** дата формирования платежного документа.
- **Номер**  номер платежного документа.
- **Сумма** сумма платежного документа.
- **Наименование**  Наименование платежного документа.
- признак **Аванс**  устанавливается, если платеж выполняется в счет аванса.

## <span id="page-14-0"></span>5.2. ОТРАЖЕНИЕ ИНФОРМАЦИИ О ПОСТАВКЕ

Для отражения информации о факте поставки товаров, выполнения работ и оказания услуг по договору необходимо создать ЭД «**Факт поставки**».

Для создания факта поставки нужно в ЭД «Договор» со статусом *Исполнение* выбрать действие *Создать факт поставки,* см. Рис. 20.

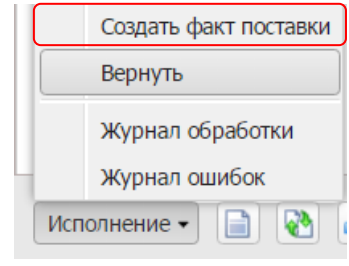

*Рис. 20. Создание ЭД «Факт поставки»*

После выполнения действия *Создать факт поставки* откроется окно *Создание факта поставки,* в котором нужно выбрать Тип документа факта поставки из справочника*,* см. Рис. 21

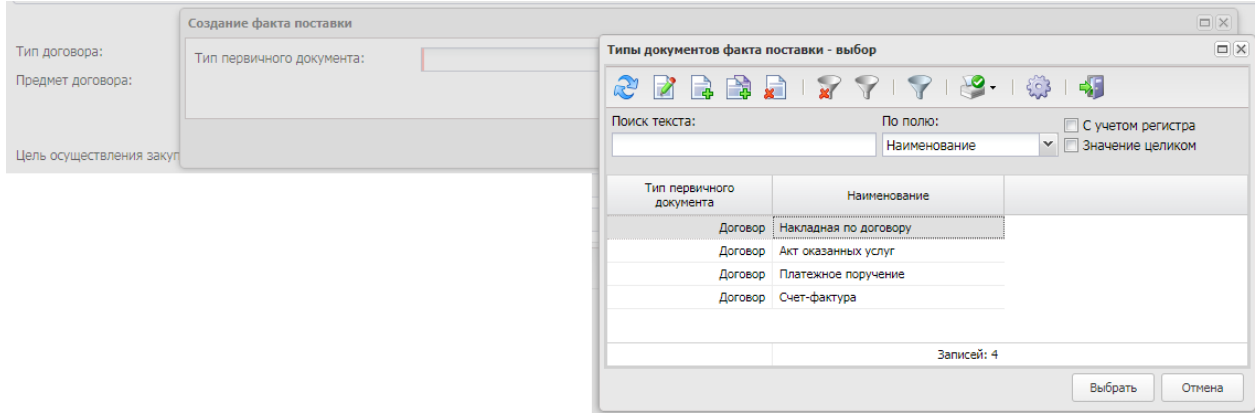

*Рис. 21. Создание факта поставки*

Сформированные ЭД «Факт поставки» доступны из меню *Исполнение заказа - Факты поставки*.

## <span id="page-14-1"></span>ВКЛАДКА «ОБЩАЯ ИНФОРМАЦИЯ»

ЭД «Факт поставки» автоматически заполняется на основании данных ЭД «Договор», см. Рис 22:

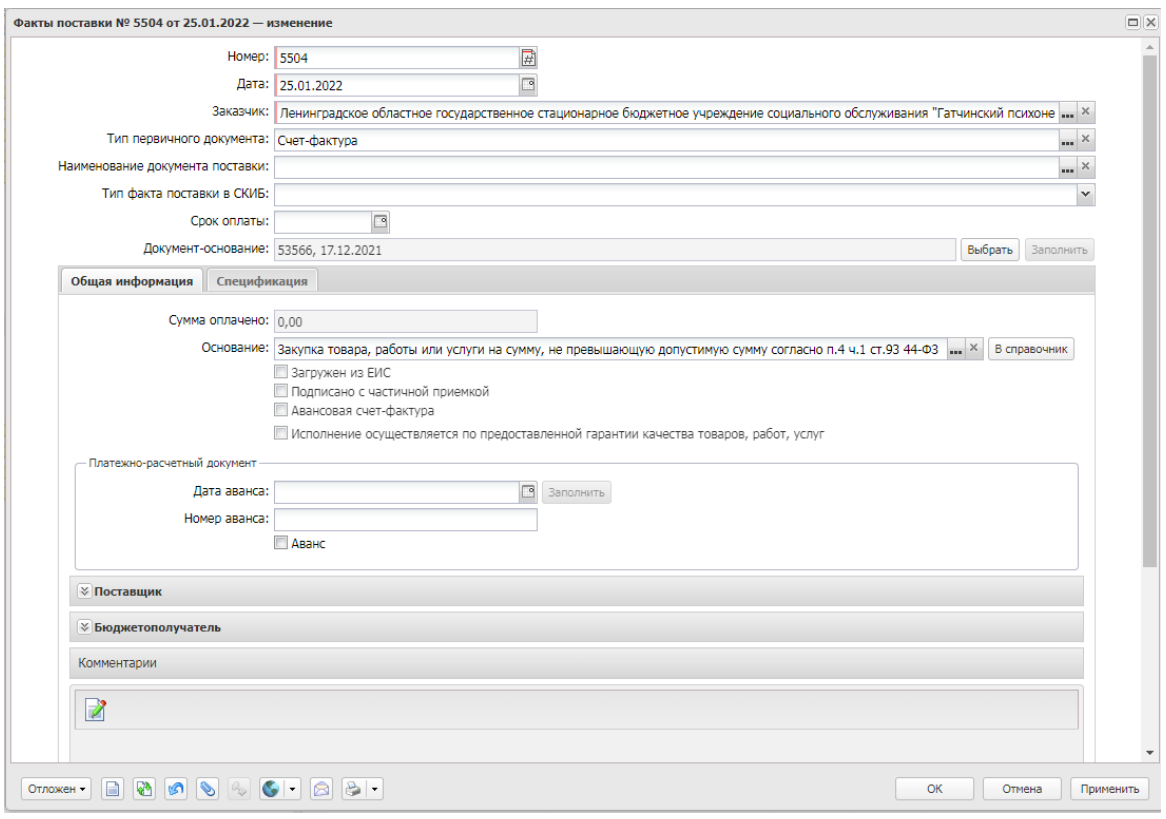

#### *Рис. 22. Вкладка «Общая информация*

В сформированном документе необходимо отредактировать **номер** и **дату** документа, в соответствии с бумажным документом, заполнить обязательное поле **Наименование документа поставки.**

**Дата приемки товаров** – дата подписания заказчиком документа о приемки товаров, работ, услуг.

Поля блока «**Платежно-расчетные документы**» предназначены для отражения информации об авансовых платежах.

**Дата аванса** - дата проведения оплаты по платёжному документу. При использовании инструмента "**Добавить информацию об оплате**" заполняется значением поля "**Дата платежа**" строки истории оплаты.

**Номер аванса** - номер платёжного документа.

**Аванс** - если признак активирован, то это означает, что введенные сведения об оплате являются авансовым платежом.

Блок «**Поставщик**» заполняется автоматически из договора.

Блок «**Бюджетополучатель**» заполняется автоматически, если в ЭД «Договор» указано место поставки. Если мест несколько, то блок не заполняется автоматически. Необходимо заполнить поля «Бюджетополучатель» из справочника. Поле «Адрес» заполняется автоматически из карточки организации, при необходимости редактируется.

#### <span id="page-15-0"></span>ВКЛАДКА «СПЕЦИФИКАЦИЯ»

По умолчанию на вкладке «Спецификация» указывается то количество товара, которое еще надо поставить по договору (учитываются уже существующие ЭД «Факты поставки» в статусе *Обработка завершена*).

Если необходимо отредактировать количество (или сумму) в спецификации, то надо

нажать на кнопку .

В открывшемся окне *Информация о позиции объекта закупки* можно редактировать сумму факта поставки с помощью полей: «**Сумма**» или «**Количество**» и нажать «**ОК**» (см. [Рис.](#page-16-0) 23). Поле цена не редактируется.

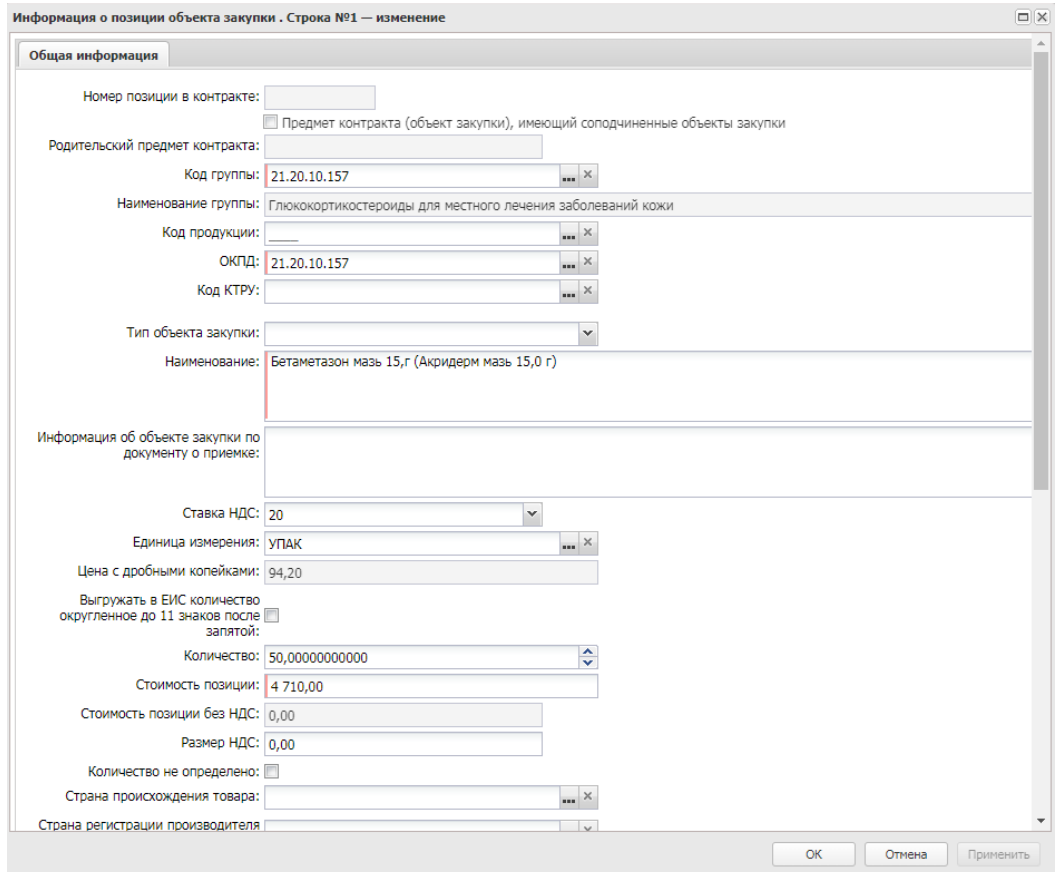

*Рис. 23. Редактирование спецификации ЭД «Факт поставки»*

<span id="page-16-0"></span>**Необходимо прикрепить файл и указать категорию 33 – Документ о приемке поставленного товара, выполненной работы, оказанной услуги.**

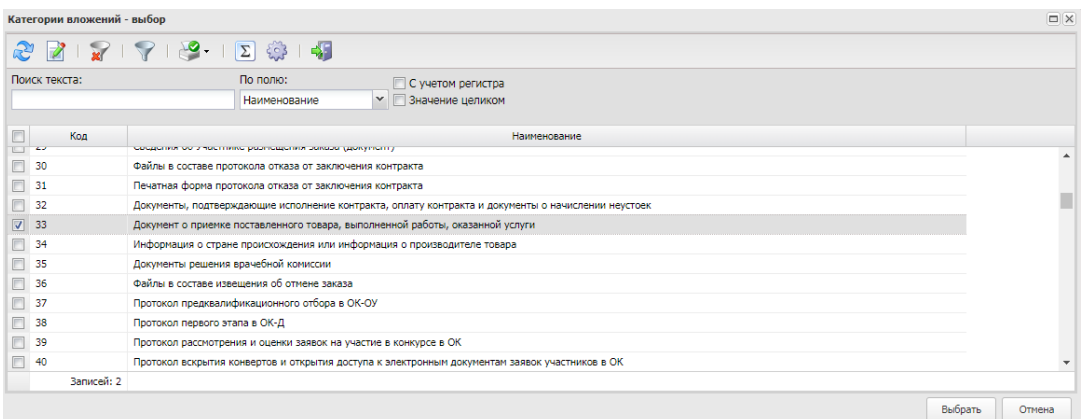

*Рис. 24. Выбор категории 33 - Документ о приемке поставленного товара, выполненной работы, оказанной услуги***.**

## <span id="page-17-0"></span>5.3. ОБРАБОТКА ЭД «ФАКТ ПОСТАВКИ»

Для обработки факта поставки необходимо выполнить действие *Направить на контроль,* см. [Рис. 2](#page-17-1)5. ЭД «Факт поставки» перейдет в статус *Зарегистрирован*.

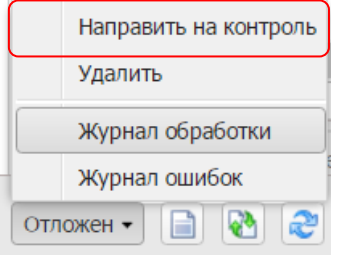

#### *Рис. 25. Выполнение действия Направить на контроль*

<span id="page-17-1"></span>Далее выполнить действие *Направить на контроль*. ЭД «Факт поставки» перейдет в статус *Отправлен*, если родительский договор был отправлен в СКИБ, или *Обработка завершена,* если родительский договор не был отправлен в СКИБ.

После регистрации в «АЦК-Финансы» статус факта поставки изменится с *Отправлен* на *Исполнение*.

Факт поставки переходит в статус *Обработка завершена* со статуса *Исполнение* после того, как заполнится поле «Сумма оплачено» значением равным сумме факта поставки. Данные в поле «Сумма оплачено» загружаются из «АЦК-Финансы». При этом факт поставки так же завершится в «АЦК-Финансы». Автоматически заполняется блок «Платежно-расчетный документ» информацией о платежных документах из «АЦК-Финансы» в формате номер платежного поручения, дата, признак «Платеж из СКИБ», Сумма.

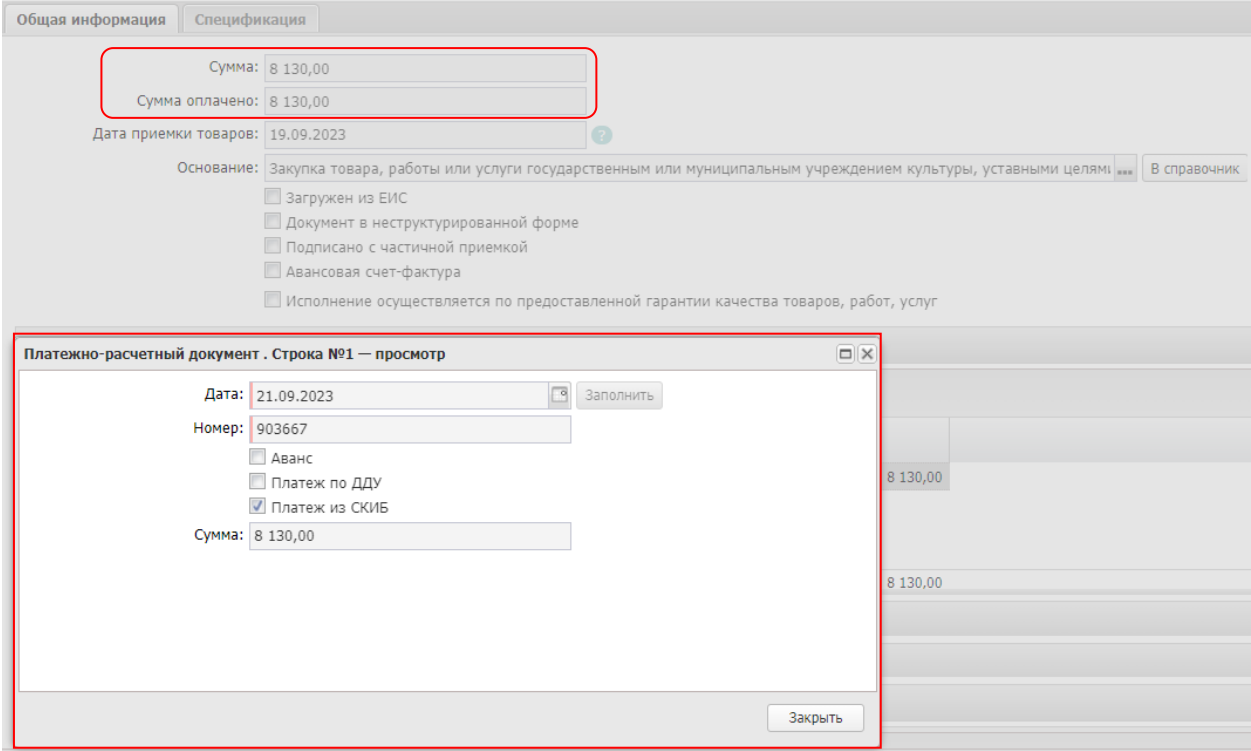

Если при обработке факта поставки изменится статус в *Несоотвествие*, то причину несоотвествия можно увидеть на вкладе «Общая информация» в поле «Примечание». В статусе *Несоотвествие* можно выполнить действие *Вернуть*. В статусе *Отложен* внести изменения в факт поставки и обработать повторно или выполнить действие *Согласовать.* 

Если нужно внести изменения в ЭД «Факт поставки» в статусе *Зарегистрирован* выполняется действие *Отложить.*

Если нужно внести изменения в ЭД «Факт поставки» в статусе *Исполнение*  выполняется действие *Перерегистрировать.* При этом создается факт поставки в статусе *Новый*, в который можно внести изменения.

## <span id="page-18-0"></span>6. РАСТОРЖЕНИЕ ДОГОВОРА

Для расторжения ЭД «**Договор**» необходимо выполнить действие *Расторгнуть*, см. [Рис.](#page-18-2) 26:

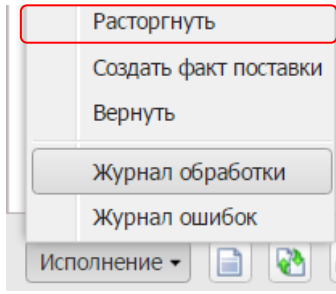

*Рис. 26. Выполнение действия «Расторгнуть»*

<span id="page-18-2"></span>Указать причину, по которой происходит расторжение договора (см[. Рис.](#page-18-3) 27):

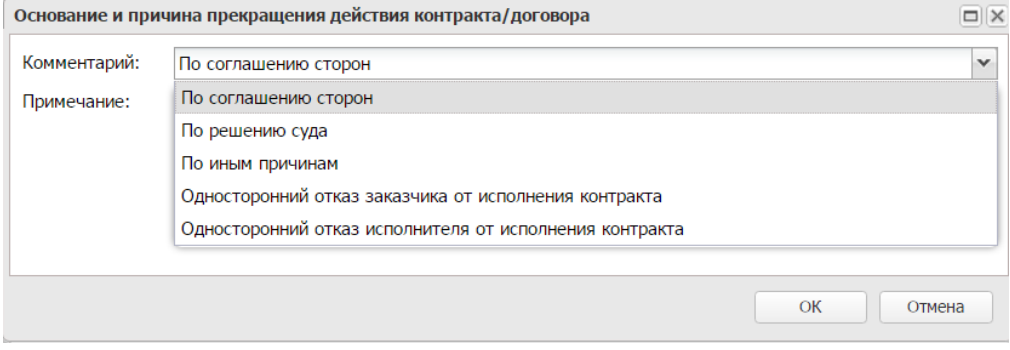

*Рис. 27. Указание причины расторжения договора*

<span id="page-18-3"></span>После этого документ перейдет в статус *Обработка завершена*.

## <span id="page-18-1"></span>6.1. ВОЗВРАТ СРЕДСТВ В ПЛАН

В случае расторжения договора в связи с неисполнением или ненадлежащим исполнением поставщиком (исполнителем, подрядчиком) своих обязательств по такому договору заказчик вправе вернуть часть неиспользованных средств в план-график. Для реализации данной возможности в системе предусмотрен ЭД «Возврат средств». Электронный документ создается только из расторгнутых договоров (завершенных по действию Расторгнуть ). При этом необходимо учитывать, что лимиты расторгнутого договора освобождаются по действию Расторгнуть.

При обработке документа осуществляется контроль на не превышение возвращаемой суммы над суммой оплаты по договору.

Для создания ЭД «Возврат средств» выполнить действие *Вернуть остаток в план,* см. Рис. 28*.*

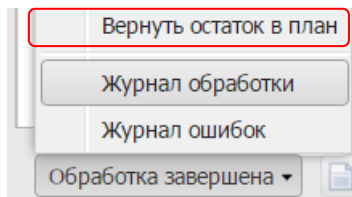

*Рис. 28. Возврат остатков в план*

В поле «Вернуть в план» указать сумму, которая должна быть возвращена, см. Рис 29.

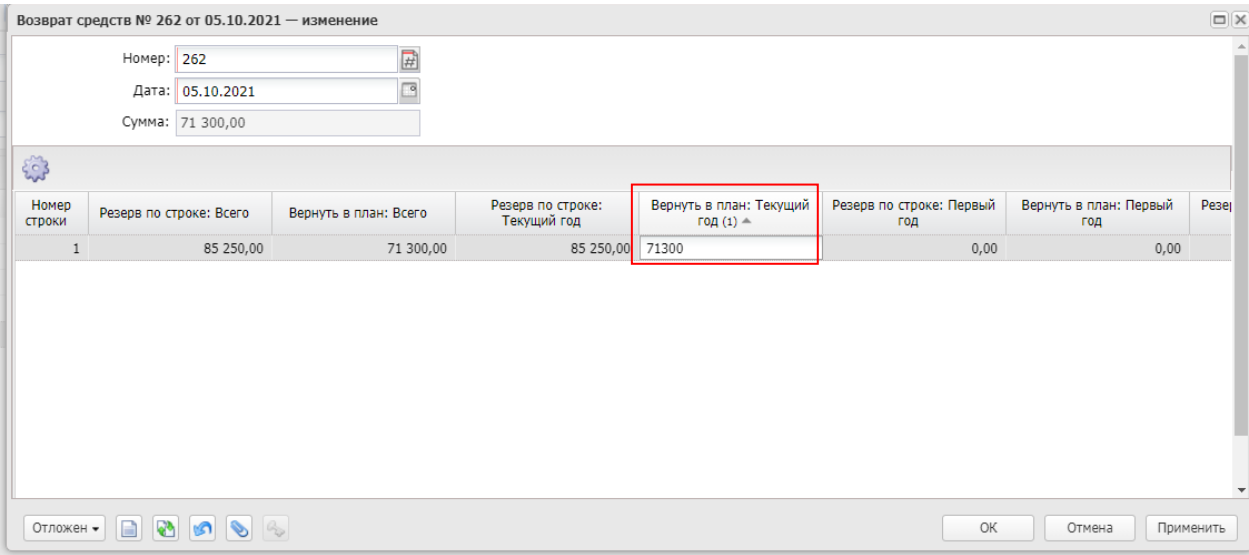

*Рис. 29. Редактор возврата средств*

Выполнить действие *Обработать.*

# ЛИСТ РЕГИСТРАЦИИ ИЗМЕНЕНИЙ

<span id="page-20-0"></span>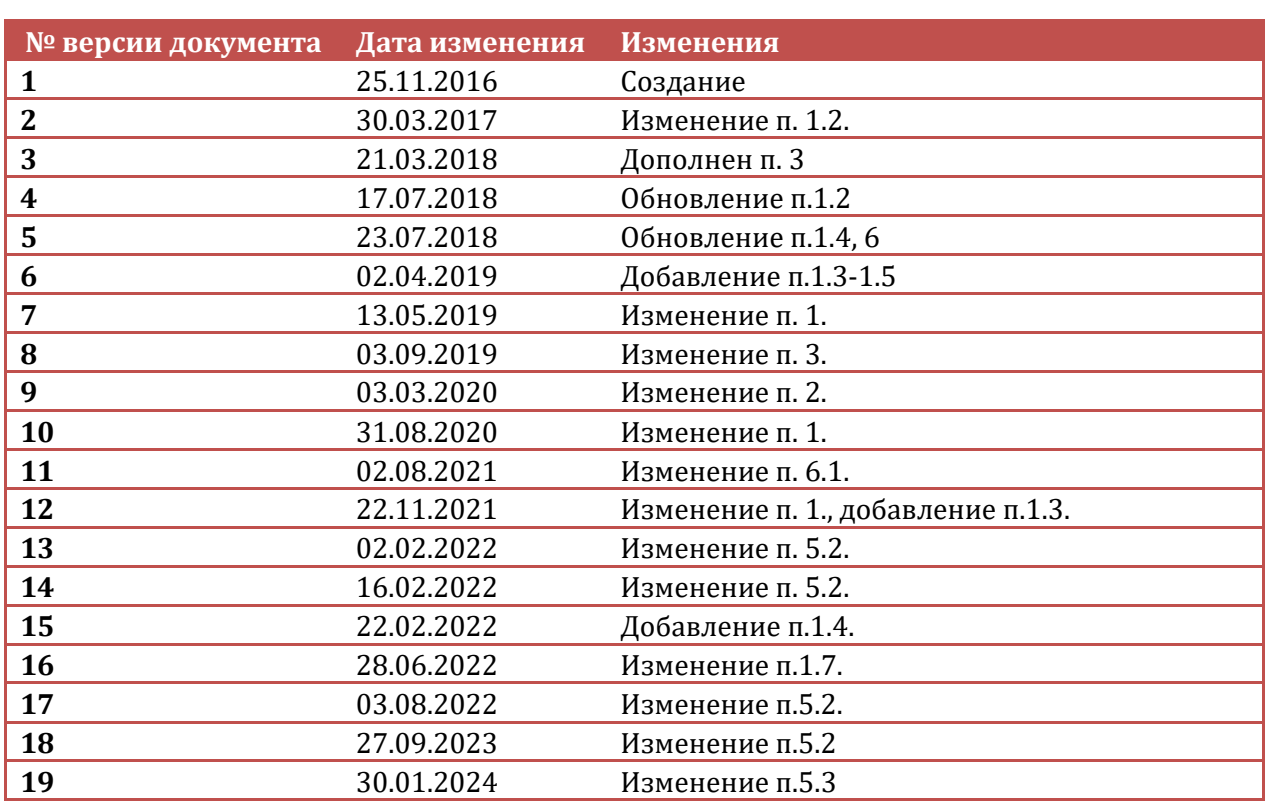